Customer On-boarding Guide for VMware (Migration)

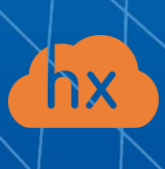

Please perform the following steps in order to run migration for a PoC or, later, in production.

### **1. Prepare for a deployment.**

- Create a security group allowing the following traffic:
	- o Acura host:
		- $\blacksquare$  Ingress tcp/443
		- $\blacksquare$  Ingress tcp/4443
		- $\blacksquare$  Ingress udp/12201
	- o Cloud Agent (downloaded from Acura Control Panel and deployed from an OVA template on the target ESXi host or vCenter Cluster)
		- $\blacksquare$  Ingress tcp/80
		- $\blacksquare$  Ingress tcp/3260
		- $\blacksquare$  Ingress tcp/15000
		- **•** Egress tcp/443 (from Cloud Agent to ESXi/vCenter)
		- **•** Egress tcp/udp 902 (from Cloud Agent to ESXi host)
- Prepare networks in advance to be used by Acura

#### **2. Download Acura.**

Please find the Acura image at the provided link

### **3. Deploy Acura.**

Please unzip the archive from Step 2 and upload the image to the target cloud. Create a machine from this image with the following flavor: 8 vCPUs, 16Gb RAM, 200Gb disk.

Please find the instruction to go through the initial configuration below:

https://xcr.pd/cdn/TechDocs/Acura-installation-guide-VMware.pdf

### **4. Getting started with Acura.**

After you have gone through the initial configuration, you will be taken to the page where you will need to enter the login and the password for the user created during initial configuration. After that, you will be redirected to the partner page. To start using Acura, you will need to add a new Customer as described:

Please read this document [Step-by-Step Guide,](https://%D1%85%D1%81%D1%82.%D1%80%D1%84/cdn/TechDocs/Acura-Migration-Guide.pdf) describing the full flow - from machine replication to finalizing migration or use the detailed description for each point below.

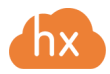

## **5. Download and install a replication agent.**

Please read the instructions below, download the agent for the respectful operating system and install it (external agent type).

[Download and install replications agents](https://%D1%85%D1%81%D1%82.%D1%80%D1%84/cdn/TechDocs/Download-and-install-replications-agents.pdf)

Or use the internal Replication Agent specific for VMware: [How to download and install VMware replication agent \(HVRAgent\)](https://www.google.com/url?q=https://xn--80aklf7aceu.xn--p1ai/documentation/disaster-recovery-and-cloud-backup/devices_protection.html%23id6&sa=D&source=docs&ust=1659446204472317&usg=AOvVaw2LEcK3HposGRxS3-Eq_iJ5)

# **6. Proceed with replication.**

Once a replication agent is installed, the machine can actually be replicated:

[Replicate a machine](https://www.youtube.com/watch?v=ujpq6z7ia0k) (video instruction)

[Replicate new machines](https://www.google.com/url?q=https://xn--80aklf7aceu.xn--p1ai/documentation/disaster-recovery-and-cloud-backup/devices_protection.html%23id6&sa=D&source=docs&ust=1659446204472317&usg=AOvVaw2LEcK3HposGRxS3-Eq_iJ5) (product documentation)

### **7. Create Migration Plans.**

Choose one machine or several machines for which you need to generate a Migration plan. Specify the necessary settings when creating the Migration plan. You can use the instructions below:

[Create a Migration plan](https://www.youtube.com/watch?v=GUiBB-xrPYw) (video guide)

Create a Migration plan (product documentation)

### **8. Perform migration.**

Migration is achieved by creating a Cloud Site with a copy of the source machine that will run in a target cloud. You can use the instructions below:

[Create a Cloud Site](https://www.youtube.com/watch?v=dfSDwvYpUOM) (video guide)

Create a Cloud Site (product documentation)

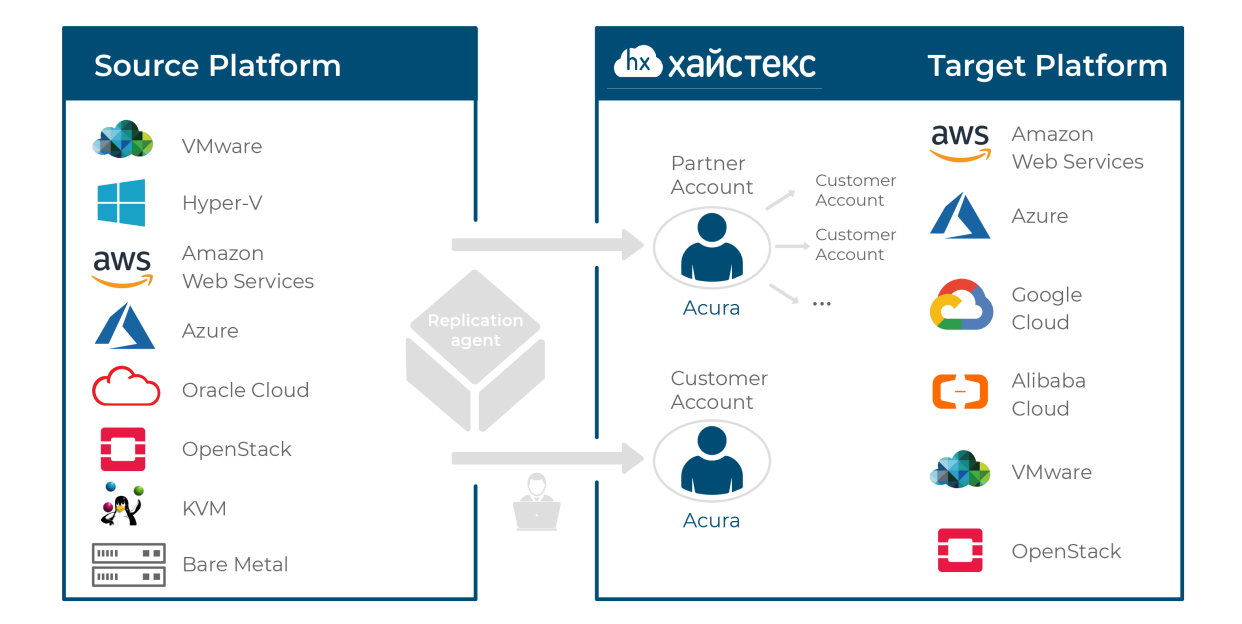

# **9. Supported clouds and platforms.**

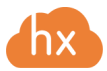